# Kobo Devices / Set-up Page I

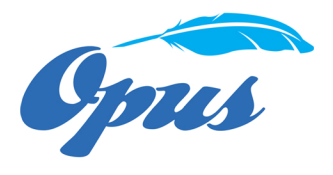

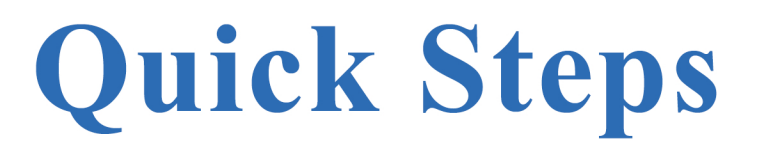

Get all of your eBooks quickly and save the hassle with simple steps to follow!

#### Tools you'll need to view your eBooks:

1 Download the Free ADE eBook Reader to transfer eBooks to your Kobo device. (Must download to your desktop or laptop)

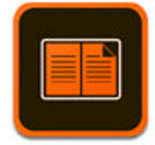

**Click Here > Adobe Digital Editions App For Kobo Devices (Mac)** 

**Click Here > Adobe Digital Editions App For Kobo Devices (Windows)** 

#### **Adobe Digital Editions**

 $\overline{2}$ 

## **PURCHASE**

Sign up for your Opus eBook Membership Plan.

With your Opus Membership, you'll have access to all of the Opus eBook Library --Including Free titles and huge discounts!

Your membership also allows you to share all of your favorite eBooks with your family and friends.

Simply forward your emailed files straight to their email!

3

## **DOWNLOAD**

After you've signed-up and made your selections through the checkout process, we'll email you your eBooks!

In your email, you will receive a zip file that contains:

1. One ePub file. This is the file that you can use for your Apple, Windows, Google, and Kobo devices.

2. One Mobi file. This is the file that you can use for your Kindle devices.

4

### **READ**

Once you have the Adobe Digital Editions loaded to your computer -- follow the steps include in this document to transfer your eBooks to your Kobo device.

Detailed instructions are located on Page 2 of this PDF >>

**Opus Digital Resources, LLC** 

www.opusebooks.com

info@opusebooks.com

# Kobo Devices / Set-up Page 2

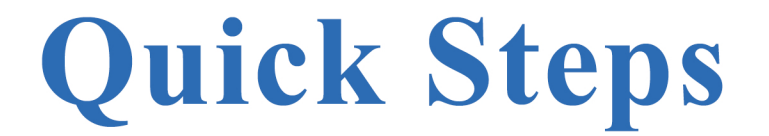

#### Transfer your Opus eBooks to your Kobo devices:

- Turn on your Kobo eReader.
- Connect your eReader to your computer using a Micro USB cable.
- On your Kobo eReader >> Tap Connect.
- On your computer >> Open Adobe Digital Editions.
- In Adobe Digital Editions > Under Devices, right-click on Kobo eReader.
- Click Authorize Device. Tip: If you don't see 'Kobo eReader' under Devices, close Adobe Digital Editions, then open it again.
- Click Authorize Device.
- Click OK at the confirmation screen.
- Click on File at the top of the screen.
- Click Add to Library. A browse window will appear.
- Browse for the epub file: On a PC: Click the "eBooks" drop-down menu and select > Adobe Content Server Message. On a Mac: Click Options, then click epub files.
- Select the epub file, then click Add. The book will open.
- Click Library at the top-left corner of the screen to go back to the Adobe Digital Editions home screen.
- Click All items.
- Select your new book and drag it to the Kobo eReader bookshelf (listed on the left side under Devices).
- Eject your Kobo and unplug the Micro USB cable from your Kobo. The book will appear in your Library.
- To see the books you added, go to the My Books menu on your Kobo eReader.
- Tap Filter at the top of the screen, then select Imported.
- You'll see all the items you've added with Adobe Digital Editions.

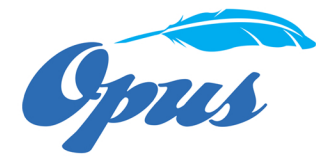